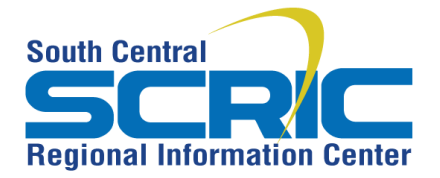

**Summary:** This document gives step by step instructions for adding a personal calendar to your eSchoolView webpage. A Personal Calendar is different from an Event Calendar, which can pull event information from your school and/or district. A Personal Calendar is created by the user and is tied solely to the user account.

## **Prerequisites**

Not an available component to Site Master users

## **Steps:**

Add a page Component

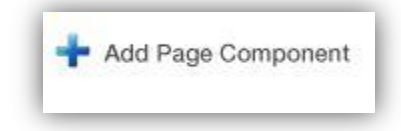

Choose Personal Calendar from Type: dropdown Click Save

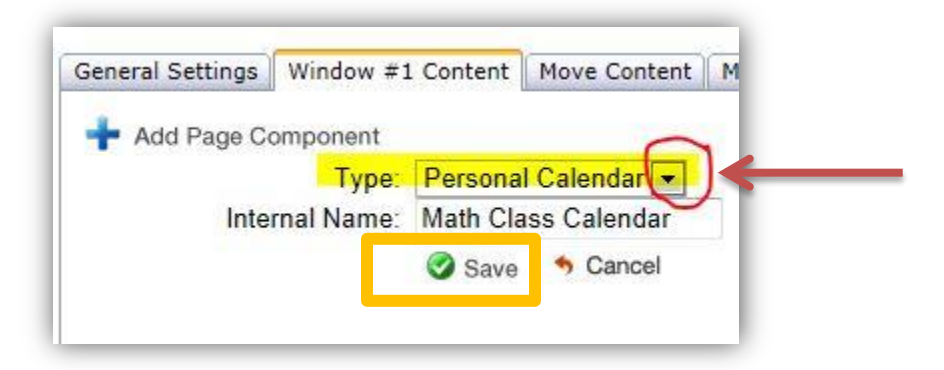

Click Edit This Component

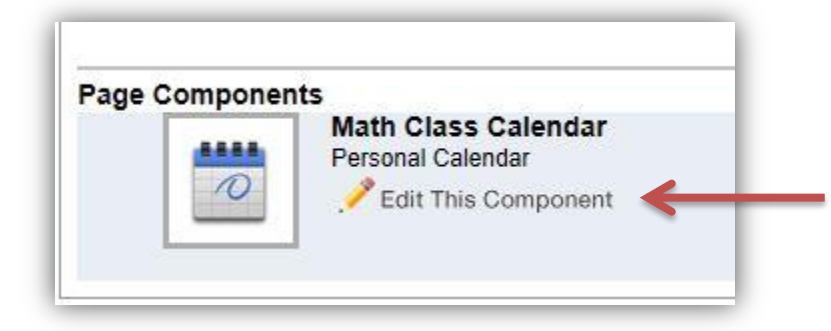

## Fill in the **required fields**: Event Title, Start Time and End Time

(*If you don't fill in the Start/End Times you will see this error message and it will clear out the form*)

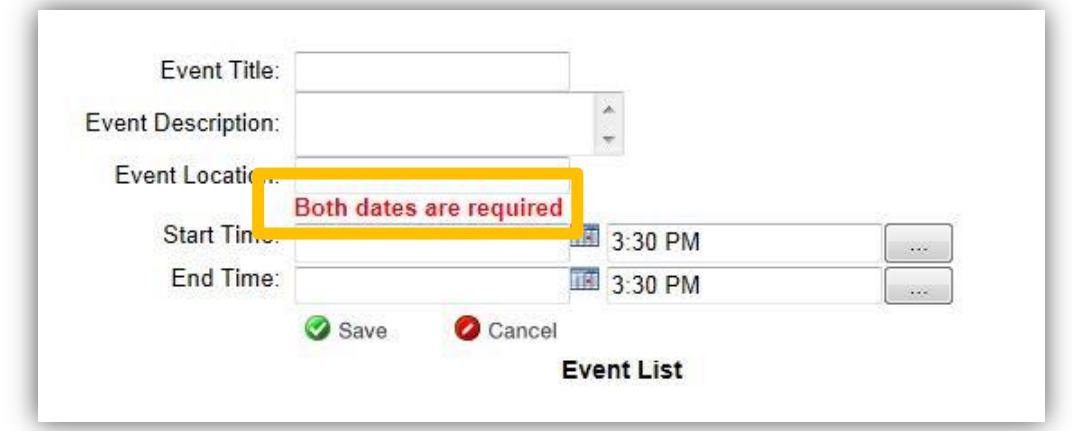

After the required fields are completed, click Save

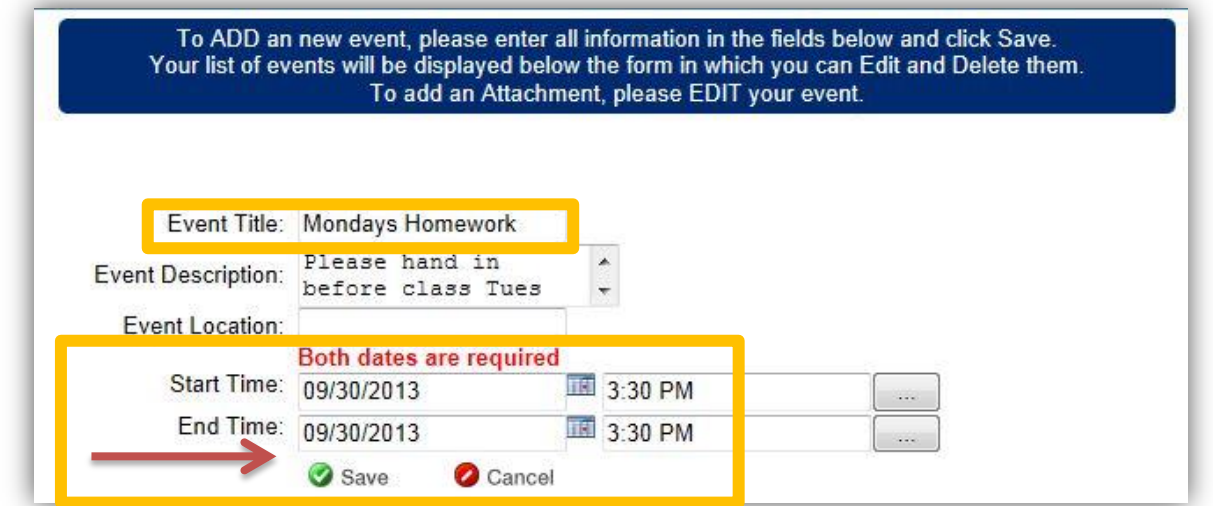

If you want to add attachments, click to Edit the event in the Event List

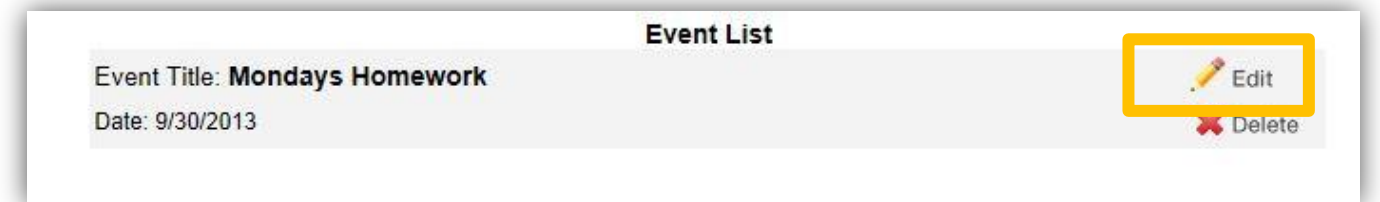

Give the attachment a Title Browse for the file Click Add To add more, repeat this process When complete, click Save

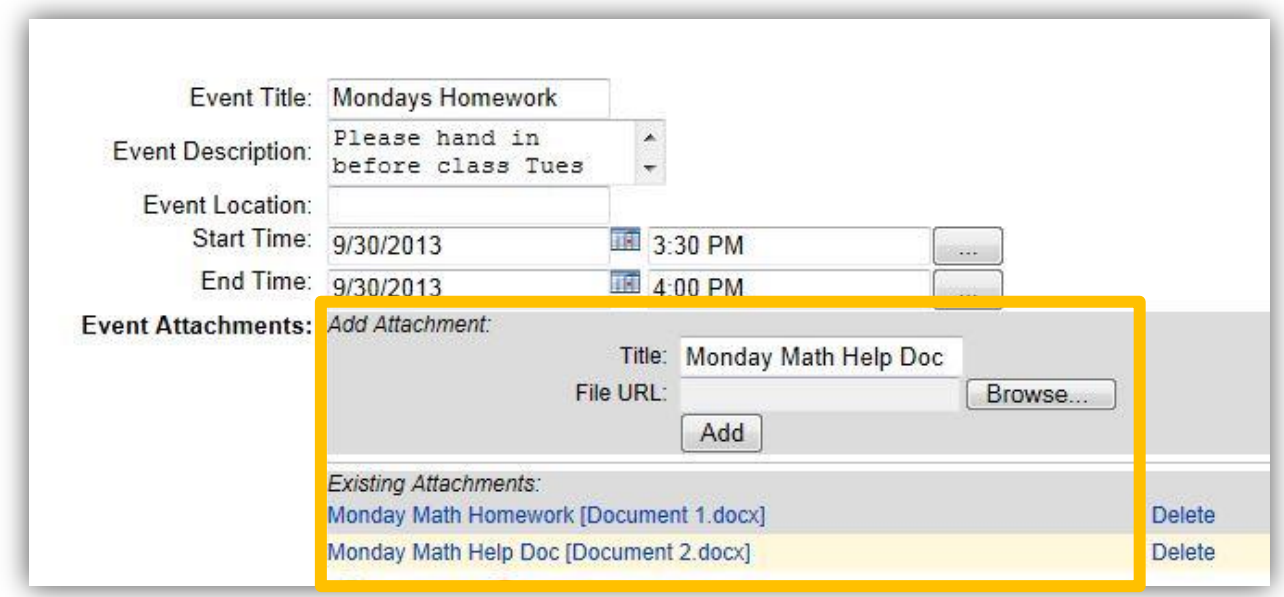

When complete, the Personal Calendar Events will display on your page

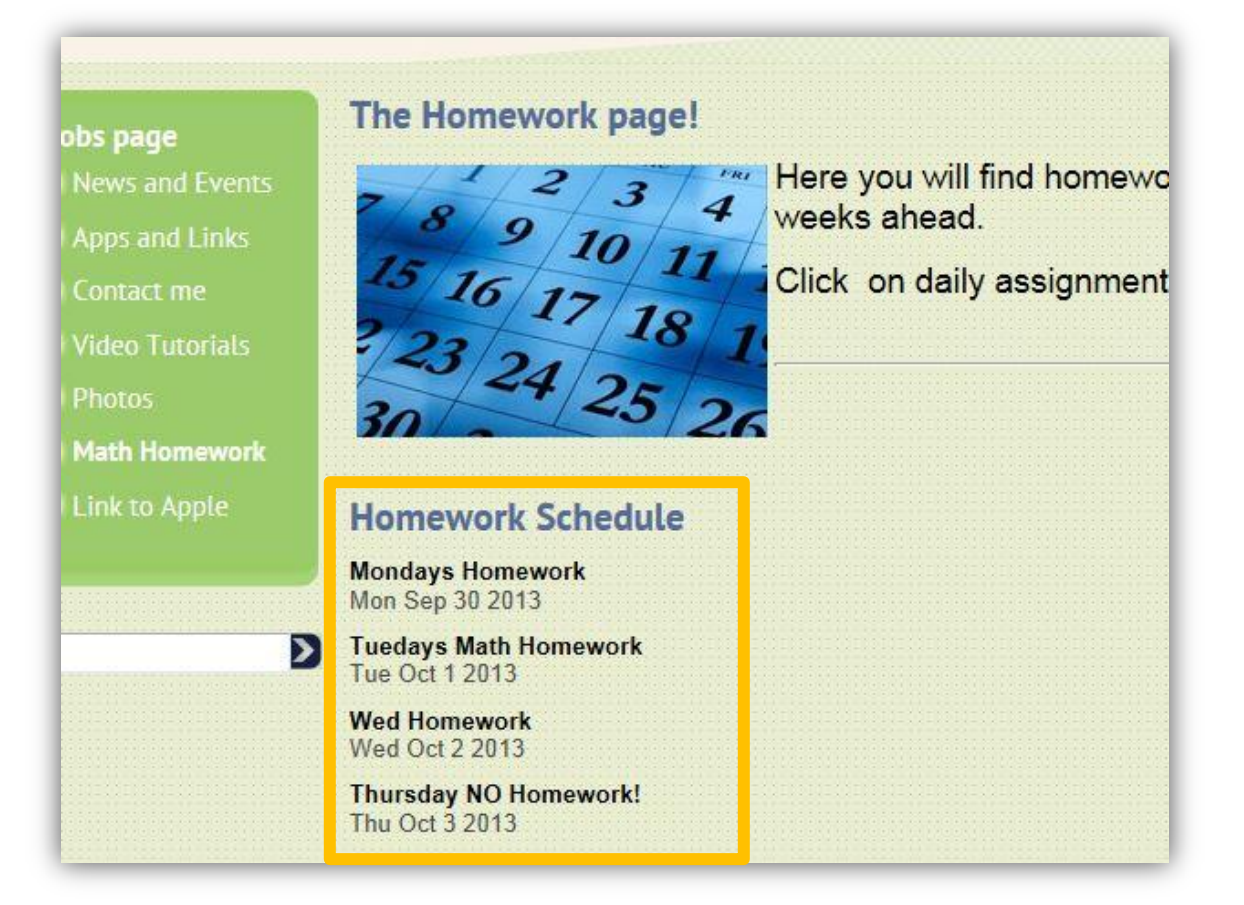

When an event is clicked on, it will open in a new window that shows any details or attachments

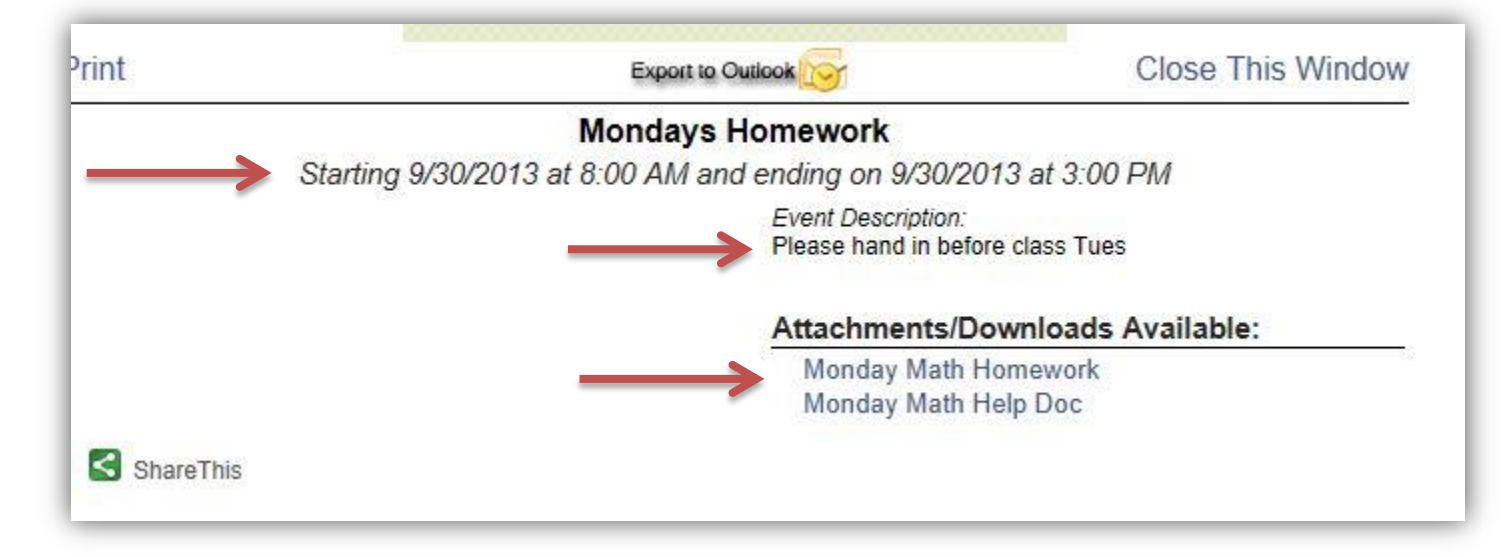